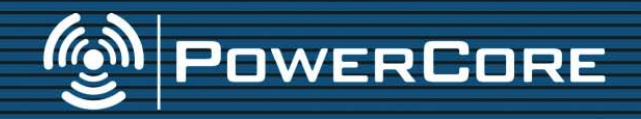

### **MANUALE D'USO**

tc electronic

## **IMPORTANTI NORME DI SICUREZZA**

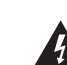

Il simbolo del lampo con la punta a freccia racchiuso in un triangolo equilatero avverte l'utente della presenza di un "voltaggio pericoloso" non isolato

all'interno del prodotto, sufficientemente elevato a causare il rischio di shock elettrico alle persone.

Non usare il dispositivo nelle vicinanze di acqua. 6 Pulire unicamente con un panno asciutto.<br>7 Non estruire nossuna apertura per la 7 Non ostruire nessuna apertura per la ventilazione. Effettuare l'installazione seguendo le istruzioni del costruttore. 8 Il dispositivo deve essere posizionato in un luogo lontano da fonti di calore come caloriferi, stufe o altre apparecchiature che producono calore (inclusi gli amplificatori). 9 Non annullare la sicurezza garantita dall'utilizzo di spine polarizzate o con messa a terra. Le spine polarizzate sono caratterizzate dalla presenza di due lamine, una più grande dell'altra. Le spine con messa a terra sono caratterizzate dalla presenza di due lamine e di un terzo polo per la messa a terra. La lamina maggiore e il terzo polo per la messa a terra sono contemplati per garantire la sicurezza. Nel caso in cui la spina del cavo fornito in dotazione non si inserisca perfettamente nella presa, si prega di contattare un elettricista per l'opportuna modifica/sostituzione.

1 Leggere queste istruzioni.<br>2 Conservare queste istruzio 2 Conservare queste istruzioni.<br>3 Prestare attenzione ad ogni a 3 Prestare attenzione ad ogni avvertenza.<br>4 Seguire tutte le istruzioni

4 Seguire tutte le istruzioni.<br>5 Non usare il dispositivo nell

Il punto esclamativo contenuto all'interno di un triangolo equilatero avverte l'utente della presenza di importanti istruzioni operative e di manutenzione (assistenza tecnica) nella documentazione che accompagna il prodotto.

- **Attenzione!** • Per ridurre il rischio di incendio o scossa elettrica, non esporre questo dispositivo a gocce o schizzi di alcun liquido e assicurarsi che nessun oggetto contenente liquido, come bicchieri e vasi, siano posizionati sull'unità.
	- Questo dispositivo deve essere collegata a terra.
	- Utilizzare un cavo elettrico a tre poli con messa a terra, come quello fornito in dotazione.
	- Occorre considerare che diversi tipi di voltaggio richiedono l'uso di tipi differenti di cavi e spine.
	- Verificare il voltaggio in uso nell'area d'utilizzo e impiegare il tipo di cavo/spina corretto. Controllare la seguente tabella:

#### **Voltaggio Spine di corrente standard**

#### 110-125V UL817 e CSA C22.2 n° 42.

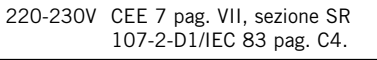

240V BS 1363 del 1984. Specifiche per spine con fusibile 13A e prese di corrente con o senza interrutore.

- Il dispositivo deve essere installato vicino alla presa di corrente e la sua eventuale disconnessione deve risultare facilmente accessibile ed eseguibile.
- Per disconnettere completamente il dispositivo dalla rete elettrica AC, scollegare completamente il cavo d'alimentazione dalla connessione AC.
- Il connettore del cavo d'alimentazione deve essere sempre facilmente accessibile.
- Non installare in uno spazio limitato.
- Non aprire il dispositivo rischio di scossa elettrica.

#### **Cautela:**

Qualsiasi cambiamento e modifica non espressamente approvata in questo manuale può annullare la vostra autorità di utilizzo di questo dispositivo.

#### **Assistenza**

- Il dispositivo non contiene al suo interno parti utilizzabili dall'utente.
- Ogni intervento di riparazione deve essere effettuato solo da personale qualificato.

11 Utilizzare unicamente estensioni/accessori specificati dal costruttore. 12 Utilizzare solo carrelli, supporti, treppiedi, staffe o altro specificato dal costruttore o venduto insieme al dispositivo. Usando un carrello, fare

attenzione nel movimentare la combinazione carrello/dispositivo, onde evitare infortuni causati dal rovesciamento.

13 Disconnettere il dispositivo dalla presa di corrente durante forti temporali o lunghi periodi di inutilizzo.

14 Ogni riparazione deve essere effettuata da personale qualificato. L'assistenza è richiesta quando il dispositivo risulta danneggiato in qualsiasi modo (ad esempio: cavo di corrente o presa danneggiata, del liquido o degli oggetti sono caduti all'interno, il dispositivo è stato esposto all'umidità o alla pioggia, il dispositivo non funziona correttamente oppure è caduto).

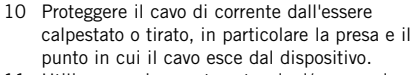

Questo dispositivo è stato testato e trovato conforme ai limiti vigenti per le apparecchiature di Classe B, in conformità delle norme FCC - parte 15. Questi limiti sono stati predisposti per garantire una protezione contro le possibili interferenze nocive presenti in installazioni all'interno di zone abitate. Essendo in grado di generare, utilizzare e irradiare delle frequenze radio, se non installato secondo le istruzioni questo dispositivo può causare delle interferenze a sistemi di radio-comunicazione. Non è comunque possibile garantire al 100% che questo tipo di interferenze non avvengano, soprattutto in base al tipo di installazione effettuata. Se il dispositivo dovesse generare delle interferenze durante la trasmissione di programmi radio o televisivi, occorre innanzi tutto verificare che sia proprio il dispositivo a causare l'interferenza (disattivando e attivando nuovamente il sistema). In caso affermativo, è necessario effettuare le seguenti operazioni in ogni loro combinazione:

- Reorientare o riposizionare l'antenna del vostro sistema ricevente (radio/TV).
- Aumentare la distanza tra il dispositivo e l'antenna ricevente.
- Collegare il dispositivo in un circuito elettrico diverso da quello del sistema ricevente.

Se necessario, consultare il proprio negoziante o un installatore radio/TV qualificato.

NOTA: in conformità con le limitazioni FCC Classe B riguardanti le emissioni RF, solo le apparecchiature certificate di Classe B (sistemi input/output per computer, terminali, stampanti, ecc.) dovrebbero essere collegate a questo dispositivo, utilizzando solo cavi schermati.

> CANADIAN CUSTOMERS This Class B digital apparatus complies with \*Canadian ICES-003. Cet appareil numérique de la classe B est conforme à la norme NMB-003 du Canada

CERTIFICATO DI CONFORMITÀ TC Electronic, Sindalsvej 34, 8240 Risskov, Danimarca, dichiara sotto la propria responsabilità che i seguenti prodotti:

> POWERCORE FIREWIRE POWERCORE COMPACT POWERCORE PCI MKII POWERCORE EXPRESS POWERCORE UNPLUGGED POWERCORE X8 POWERCORE 6000

- coperti dal presente certificato e contrassegnati con il marchio CE, sono conformi ai seguenti standard:

EN 60950 Norme di sicurezza per le apparecchiature per la tecnologia d'informazione, inclusi i dispositivi commerciali elettrici (IEC 60950).

EN 55022 Limiti e metodi di misura delle caratteristiche di radiodisturbo (CISPR 22) di apparecchi per la tecnologia d'informazione.

EN 55024 Apparecchiature per la tecnologia dell'informazione – Caratteristiche d'immunità – (CISPR 24) Limiti e metodi di misura.

Con riferimento alle regolamentazioni delle seguenti direttive: 73/23/EEC, 89/336/EEC

Emesso a Risskov, Settembre 06

Mads Peter Lübeck Chief Executive Officer

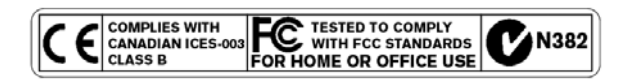

## **SOMMARIO**

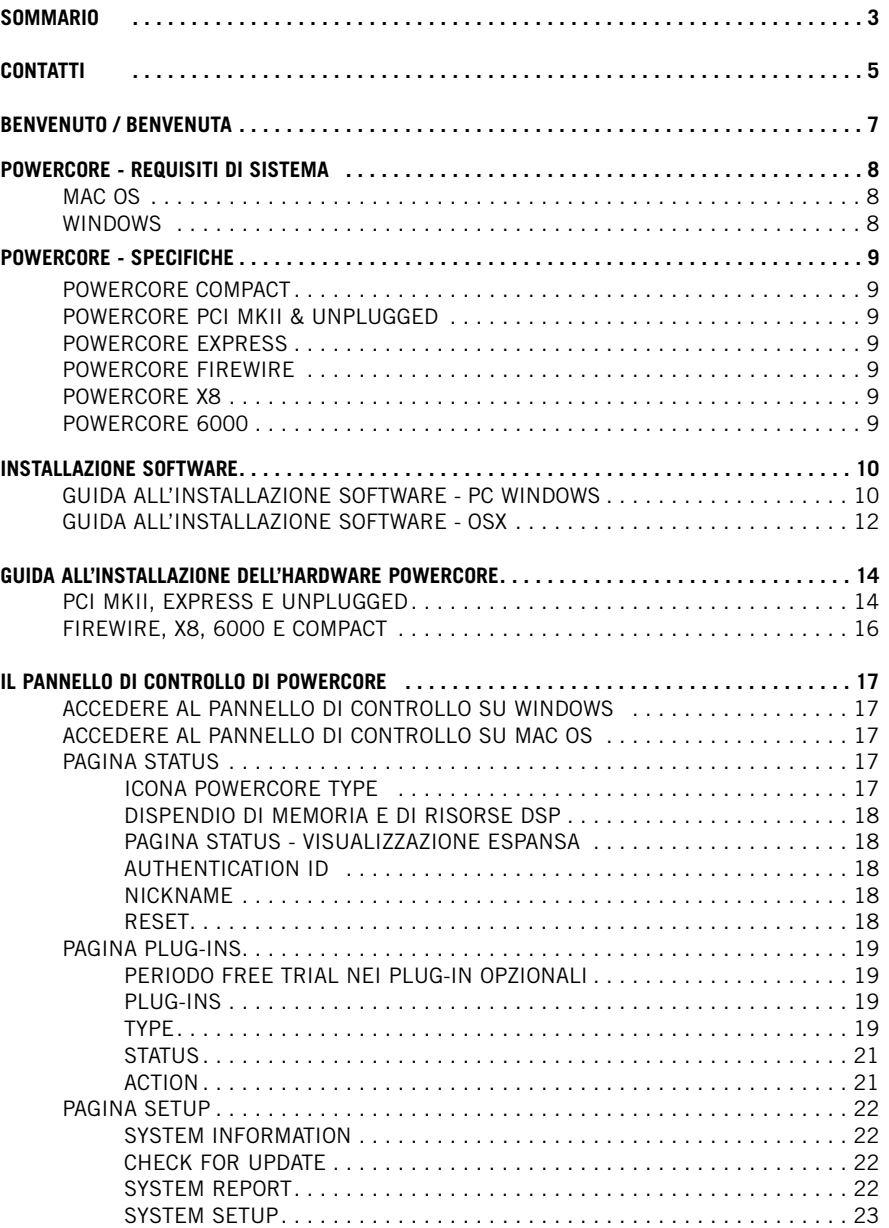

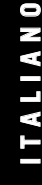

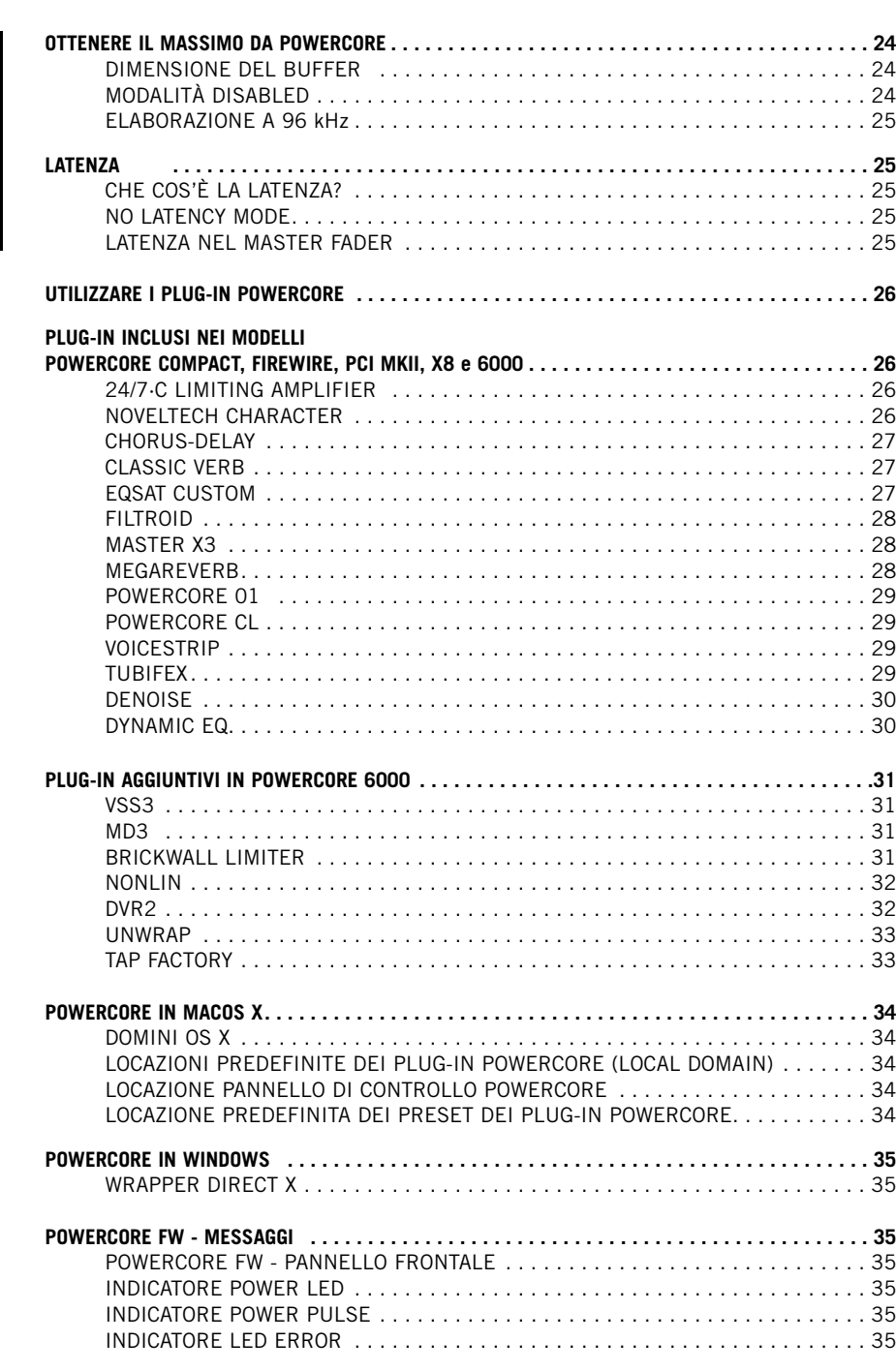

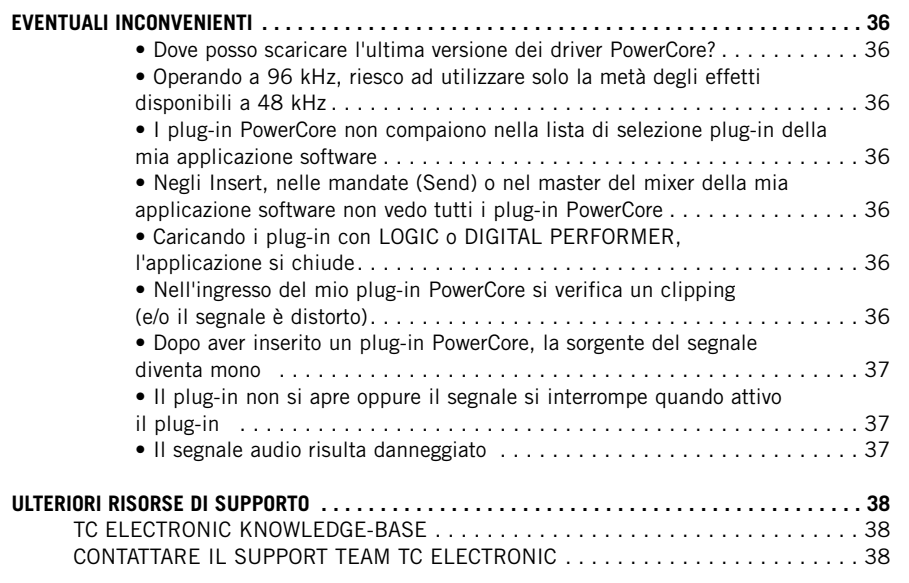

## **CONTATTI**

TC ELECTRONIC A/S Customer Support Sindalsvej 34 Risskov DK-8240 Danimarca www.tcelectronic.com

www.tcsupport.tc

USA: TC Electronic Inc. TC Works Customer Support 5706 Corsa Avenue, Suite 107 Westlake Village, CA 91362 www.tcelectronic.com www.tcsupport.tc

### **SUPPORTO TECNICO**

Per un supporto immediato e per le tue domande, visita le pagine TC SUPPORT INTERACTIVE sul sito www.tcsupport.tc **I T**

**A L I A N O**

#### **LIMITI DELLA GARANZIA PER LA COMPONENTE HARDWARE**

I dispositivi POWERCORE sono coperti da garanzia della durata di un anno, a partire dalla data d'acquisto; la garanzia copre ogni problematica riguardante la lavorazione/manodopera o l'eventuale presenza componenti difettose.

Ogni reclamo in garanzia deve essere sottoposta al distributore TC Electronic dell'area in cui il prodotto è stato acquistato, oppure direttamente alla sede TC Electronic in Danimarca.

Prima di fare ciò, contatta il Supporto Clienti per ottenere il numero RMA per la corrispondenza. I prodotti ricevuti privi di autorizzazione saranno rifiutati.

- Imballa il prodotto nella sua scatola originale
- Includi la copia della ricevuta d'acquisto

**I T**

**A L I A N O**

- Effettua una spedizione prepagata e assicurata
- Includi una nota che descriva il problema riscontrato

Durante il periodo di garanzia, l'unità verrà riparata senza alcun costo relativo alla mano d'opera o a parti di ricambio.

La garanzia è valida unicamente se il numero di serie della scheda non viene rimosso e se la riparazione sarà effettuata da personale autorizzato da TC Electronic. La garanzia non ricopre danni dovuti ad un uso non corretto, incidenti o negligenza. Il distributore locale e TC Electronic si riserva il diritto esclusivo di verificare personalmente le cause del problema sulla base di un'ispezione.

Le responsabilità sono espressamente escluse nei confronti di terze parti o di conseguenti problemi o danni (diretti o indiretti) qualora avvenissero.

Nota: nel tuo Stato potrebbero essere vigenti ulteriori norme e regolamentazioni che possono differire da quelle descritte in questo documento.

**ATTENZIONE: Qualsiasi modifica non espressamente approvata dalla parte responsabile apportata a questo dispositivo, può annullare l'autorità dell'utente al suo impiego**

CAUTELA – Non aprire l'unità PowerCore FireWire/Compact - rischio di scossa elettrica all'interno. Non sono presenti parti utilizzabili dall'utente all'interno dell'unità. Qualsiasi intervento di assistenza tecnica deve essere effettuato unicamente da personale tecnico qualificato. Installare PowerCore FireWire/Compact in rack ben ventilati, lasciando sufficiente spazio al di sopra e al di sotto dell'unità. Non bloccare le superfici superiore o inferiore. Onde prevenire il rischio di scossa elettrica o di incendio, non esporre PowerCore Firewire/Compact alla pioggia o all'umidità. Nei rack da trasporto, non affidarsi unicamente alle sole viti di fissaggio del pannello frontale: assicurare anche la parte posteriore dell'unità PowerCore FireWire. Per qualsiasi danno o malfunzionamento dovuto alla spedizione, contatta il tuo negoziante, il distributore TC o la sede TC Electronic in Danimarca.

### **BENVENUTO / BENVENUTA CONGRATULAZIONI!**

Stai per aggiungere una moltitudine di effetti di qualità professionale al tuo sistema di registrazione nativo. Siamo certi che dopo averlo impiegato in poche sessioni, il sistema PowerCore diventerà una parte essenziale della tua strumentazione per molti anni a venire!

PowerCore rappresenta un concetto rivoluzionario che pone termine ai sistemi proprietari chiusi. L'ampia scelta di opzioni hardware e software e la capacità di integrarsi perfettamente ai sistemi VST e Audio Units, consentono di creare liberamente l'ambiente di sistema realizzandolo in base alle proprie necessità beneficiando della maggiore affidabilità che caratterizza i sistemi basati su DSP.

PowerCore è una piattaforma aperta a nuovi sviluppi - visita periodicamente il sito www.tcelectronic.com per conoscere le ultime novità riguardanti i nuovi prodotti realizzati da terze parti, quali Sonnox, TC Helicon, DSound, Access e Noveltech. Il numero di aziende che sviluppano software per PowerCore come terze-parti cresce rapidamente, perciò la costante realizzazione di nuovi strumenti è garantita!

Non esitare a contattarci per farci conoscere i tuoi pareri e le tue richieste in questo modo potrai aiutarci a creare nuovi prodotti sempre più vicini alle tue esigenze.

BUON DIVERTIMENTO!

TC Electronic

#### **ATTENZIONE**

**• Solo i plug-in realizzati appositamente per PowerCore funzioneranno su questa piattaforma - i plug-in nativi installati nel computer non potranno usufruire della potenza DSP di PowerCore!**

**• In questo manuale, il nome "PowerCore" si riferisce a tutti i tipi di dispositivi PowerCore, salvo diversa indicazione.**

**• L'hardware del modello "PowerCore Unplugged" è identico al modello PowerCore PCI mkII, ma viene fornito SENZA plug-in inclusi.** 

**Quindi, ogni riferimento relativo ai plug-in inclusi non è applicabile alla versione "PowerCore Unplugged".**

## **POWERCORE - REQUISITI DI SISTEMA**

## **MAC**

Software PowerCore 3.0 o successivo Mac OS X (10. 4 o successivo) G4/G5 o Intel (1 GHz o superiore) RAM da 512 MB Applicazione host compatibile VST o Audio Units I requisiti del sistema devono essere adeguati all'applicazione utilizzata

#### **FireWire, Compact, X8 e PowerCore 6000:**

Connettore FireWire da 400 MBit (IEEE 1394)

#### **PCI mkII e Unplugged:**

Uno slot PCI/PCI-X libero

#### **Express**

Uno slot PCI Express libero

### **PC**

Software PowerCore 3.0 o successivo Windows XP PIII 1,4 GHz o superiore RAM da 512 MB Applicazione host compatibile VST I requisiti del sistema devono essere adeguati all'applicazione utilizzata

#### **FireWire, Compact, X8 e PowerCore 6000:**

Connettore FireWire da 400 MBit (IEEE 1394)

#### **PCI mkII e Unplugged:**

Uno slot PCI/PCI-X libero

#### **Express**

Uno slot PCI Express libero

#### **Attenzione**

Ogni specifica e requisito di sistema può essere soggetto a variazioni senza alcun preavviso. Per conoscere le informazioni più aggiornate, raccomandiamo VIVAMENTE di visitare il sito web www.tcelectronic.com.

## **POWERCORE - SPECIFICHE**

#### **POWERCORE COMPACT**

- 2 x DSP Motorola 56367 / 150 MHz
- SRAM da 512k Word per DSP
- 1x 266 MHz Motorola 8245 PowerPC
- SDRAM da 8 MByte a bordo
- Consumi energetici normalmente inferiori a 10 W.; max. picco 20 W.
- Temperatura operativa: 0°C 40°C (32°F 104°F)
- Temperatura stand-by: -30°C 80°C (-22°F 176°F)
- Umidità: max. 90%, 'non-condensing'

#### **POWERCORE PCI MKII E POWERCORE UNPLUGGED**

- 4 x DSP Motorola 56367 / 150 MHz
- SRAM da 512k Word per DSP
- 1x 266 MHz Motorola 8245 PowerPC
- SDRAM da 32 MByte a bordo
- Consumi energetici normalmente inferiori a 10 W. max. picco 20 W.
- Temperatura operativa:  $0^{\circ}$ C 40 $^{\circ}$ C (32 $^{\circ}$ F 104 $^{\circ}$ F)
- Temperatura stand-by: -30°C 80°C (-22°F 176°F)
- Umidità: max. 90%, 'non-condensing'

#### **POWERCORE EXPRESS**

- $\bullet$  4 x DSP Motorola 56367 / 150 MHz
- SRAM da 512k Word per DSP
- 1x 266 MHz Motorola 8245 PowerPC
- SDRAM da 32 MByte a bordo
- Consumi energetici normalmente inferiori a 10 W. max. picco 20 W.
- Temperatura operativa:  $0^{\circ}$ C 40°C (32°F 104°F)
- Temperatura stand-by: -30°C 80°C (-22°F 176°F)
- Umidità: max. 90%, 'non-condensing'

#### **POWERCORE FIREWIRE - X8 - 6000**

- Versione FIREWIRE: 4 x DSP Motorola 56367 / 150 MHz Versioni X8 e 6000: 8 x DSP Motorola 56367 / 150 MHz
- SRAM da 512k Word per DSP
- Versione FIREWIRE: 1 x 266 MHz Motorola 8245 PowerPC Versioni X8 e 6000: 2 x 266 MHz Motorola 8245 PowerPC
- Versione FIREWIRE: 1 x SDRAM da 8 MByte a bordo Versioni X8 e 6000: 2 x SDRAM da 8 MByte a bordo
- Consumi energetici normalmente inferiori a 10 W. max. picco 20 W.
- Temperatura operativa:  $0^{\circ}$ C 40 $^{\circ}$ C (32 $^{\circ}$ F 104 $^{\circ}$ F)
- Temperatura stand-by: -30°C 80°C (-22°F 176°F)
- Umidità: max. 90%, 'non-condensing'

## **INSTALLAZIONE SOFTWARE - WINDOWS**

#### **Raccomandiamo di installare il software prima di collegare/installare il dispositivo hardware.**

• Chiudi TUTTE le applicazioni attive.

**I T**

**A L I A N O**

- Inserisci il CD PowerCore nel drive CD-ROM del computer.
- Il programma d'installazione (Installer) dovrebbe avviarsi automaticamente; se così non fosse, esplora il contenuto del CD e fai un doppio-click sull'eseguibile SETUP.exe.
- Sul monitor apparirà la seguente finestra:

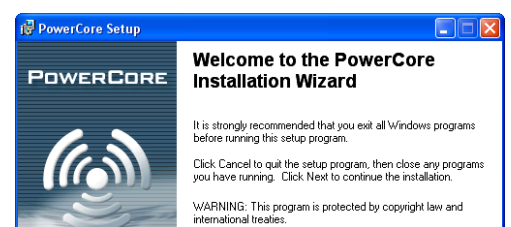

- Consulta, prendi atto e clicca su NEXT.
- Apparirà la finestra contenente l'accordo di licenza (License Agreement).
- Leggi e, se daccordo, spunta l'opzione "I accept the license agreement"; quindi, clicca su NEXT.
- Leggi la documentazione "POWERCORE SOFTWARE INSTALLATION Read ME" e "Limited Hardware Warranty" e clicca su NEXT.
- L'Installer suggerirà una locazione predefinita (default) per l'installazione del pacchetto PowerCore.

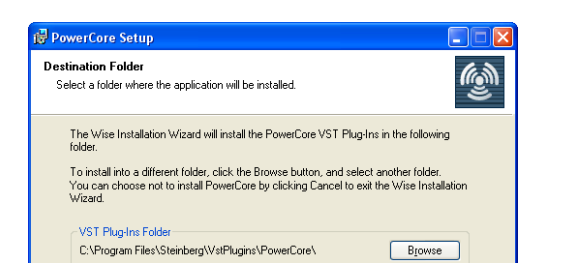

• Ora l'Installer è pronto per installare il software. Clicca su NEXT per procedere o BACK per re-inserire le informazioni d'installazione. Per uscire dalla procedura d'installazione, clicca su CANCEL.

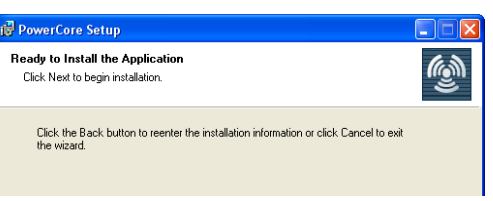

- Una volta completata l'installazione, collega/installa il dispositivo hardware PowerCore. Per informazioni dettagliate sulle procedure d'installazione/collegamento dei dispositivi hardware PowerCore fai riferimento al manuale contenuto nel CD.
- Dopo aver collegato/installato l'hardware PowerCore, il computer potrebbe indicare i messaggi "trovato nuovo hardware", seguito dalla finestra "Welcome to the Found New Hardware Wizard".

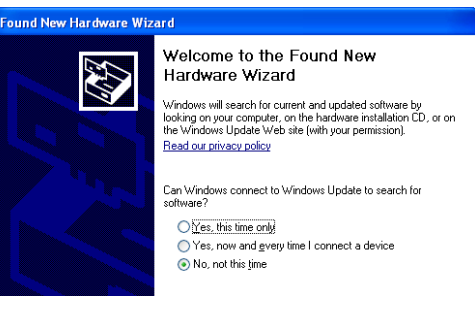

- Seleziona "No, not this time" e premi NEXT.
- Ora seleziona "Install the software automatically" e premi NEXT.

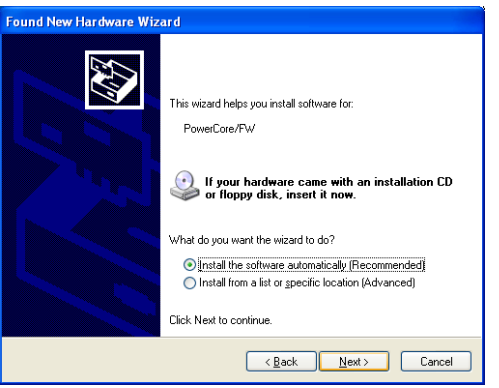

• A installazione software completata, clicca su FINISH; Windows indicherà che l'installazione è completata:

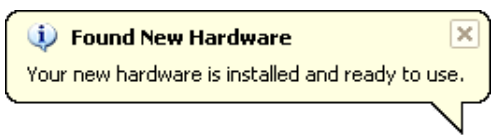

Congratulazioni - ora l'installazione è terminata.

## **INSTALLAZIONE SOFTWARE - OSX**

**Raccomandiamo di installare il software prima di collegare/installare il dispositivo hardware.**

### **INSTALLAZIONE MAC**

**Raccomandiamo di installare il software prima di collegare/installare il dispositivo hardware.**

- Inserisci il CD PowerCore nel drive CD-Rom/DVD-Rom del tuo Mac
- Il disco d'installazione dovrebbe apparire automaticamente sul desktop; in caso contrario, apri una nuova finestra del Finder e individua il CD.
- Apparirà la seguente finestra di dialogo:

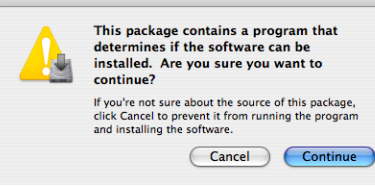

- Clicca su CONTINUE.
- Leggi l'introduzione e clicca su CONTINUE.
- Apparirà la finestra Read Me.

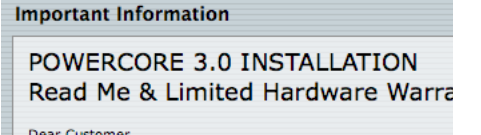

- Questa descrive la procedura d'installazione, oltre a mostrare la documentazione Limited Hardware Warranty. Leggi e clicca su CONTINUE. Nota: potrai anche stampare o salvare queste informazioni prima di continuare.
- Leggi l'accordo di licenza (License Agreement) e clicca su CONTINUE.
- Apparirà la seguente finestra di dialogo.

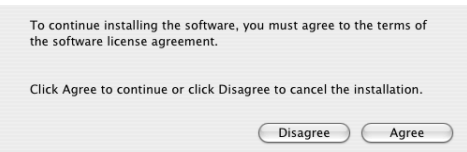

• Accertati di aver letto e compreso il Software License Agreement; quindi, clicca su AGREE.

• Seleziona il System Drive e clicca su CONTINUE.

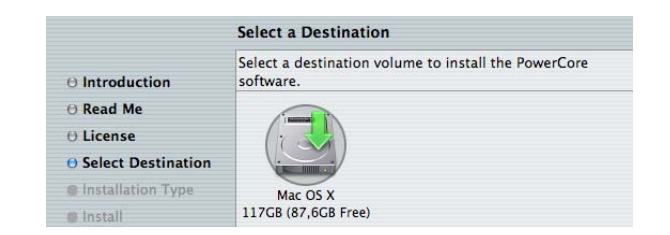

• Ora è possibile eseguire l'installazione di base del software (procedura raccomandata). Clicca su UPGRADE/INSTALL per procedere.

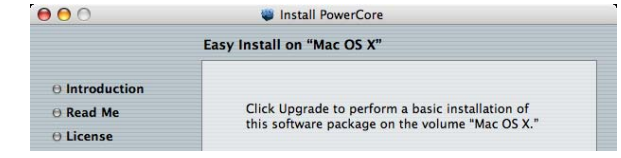

• Nel caso in cui si scelga "Customize", apparirà la seguente pagina.

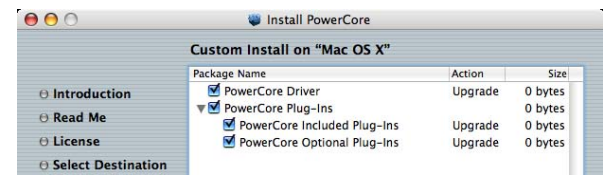

- Questa pagina offre la possibilità di de-selezionare degli elementi di installazione (sconsigliato nelle installazioni standard).
- Inserisci il tuo username e la password Mac OS X e clicca su OK.
- Quindi l'Installer procederà con l'installazione dei driver e del software.
- Al termine dell'installazione è possibile scegliere le opzioni riportate nella figura seguente. Effettua la selezione e clicca su CONTINUE.

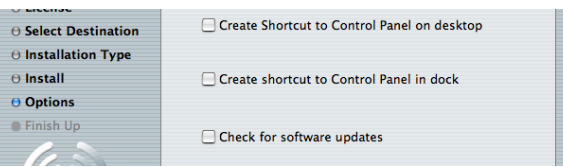

#### **Congratulazioni - l'installazione software è stata completata.**

Ora è possibile installare/collegare il dispositivo hardware PowerCore.

# **GUIDA ALL'INSTALLAZIONE DELL'HARDWARE POWERCORE INSTALLAZIONE HARDWARE**

## **POWERCORE PCI MKII, EXPRESS E UNPLUGGED**

Nelle seguenti pagine descriveremo in dettaglio come installare la card PowerCore PCI mkII nel computer. Anche se in questo esempio è stato utilizzato un PC basato su Windows, la procedura d'installazione è valida anche per i computer

Mac; naturalmente, le operazioni di apertura e chiusura del case possono differire. Per maggiori dettagli, consulta il manuale d'uso del tuo computer.

**1.** Disattiva il computer, assicurati che l'interruttore sul pannello posteriore sia posizionato su OFF e che il cavo d'alimentazione sia disconnesso!

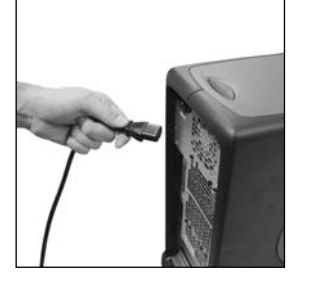

2. Apri il computer. Prima di procedere, assicurati di scaricare l'elettricità statica dal tuo corpo e dai vestiti; è sufficiente toccare il telaio metallico interno del case.

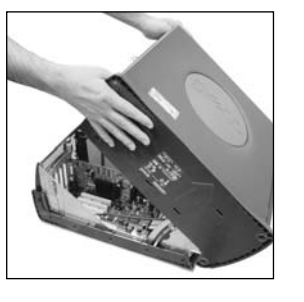

3. Rimuovi le viti e il pannello cieco dallo slot PCI libero che intendi impiegare.

\*) PowerCore Express deve essere installata in uno de a productive della companyation di lasciare ogni jumper  $\frac{1}{2}$ <sup>33</sup> slot PCIe; verifica la presenza di slot in formato PCIe consultando le specifiche del tuo computer.

Il bus PCI Express (PCIe) consiste in una nuova "incarnazione" del bus PCI. Nota: il modello di scheda PowerCore Express è fisicamente incompatibile agli slot PCI standard.

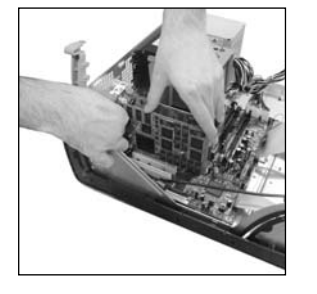

**4.** Inserisci delicatamente la scheda, assicurandoti che sia posizionata correttamente nello slot.

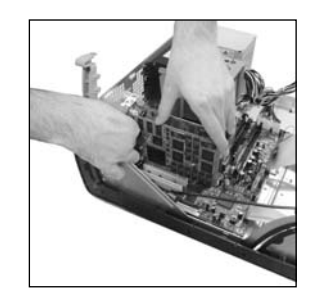

**5.** Ora, stringi le viti in modo da assicurare la scheda.

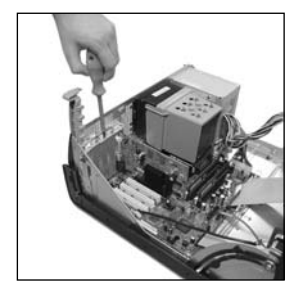

**6.** Chiudi il case del computer e collega nuovamente il cavo d'alimentazione.

#### **PowerCore PCI mkII e Unplugged Impostazione speciale del Jumper**

#### **PowerCore PCI mkII supporta entrambe le velocità del bus PCI: a 33MHz e a 66MHz.**

Con il jumper nella sua posizione predefinita (default), la scheda PowerCore opererà con una velocità da 33MHz o da 66MHz, in base alla velocità del bus PCI del computer. Posizionando il jumper nella posizione "Force 33MHz", la card sarà forzata ad operare a 33 MHz.

nella posizione predefinita, a meno che non venga consigliata un'impostazione differente da un tecnico TC Electronic qualificato. Gli altri jumper presenti nella card non devono essere rimossi o

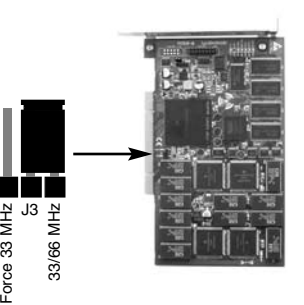

spostati in quanto sono utili unicamente a scopo di test dell'hardware, effettuabile solo dai Centri d'Assistenza TC qualificati.

L'architettura PCI-X bus, utilizzata nella maggior parte dei computer Mac G5, è compatibile anche con il formato card PCI. Ciò significa che PowerCore PCI mkII è compatibile con i modelli di computer basati su PCI-X.

### **INSTALLAZIONE HARDWARE POWERCORE FIREWIRE, X8, 6000 E COMPACT**

1. Disattiva il computer!

**I T**

**A L I A N O**

- 2. Disconnetti il cavo d'alimentazione dal dispositivo PowerCore.
- 3. Collega il cavo FireWire fornito in dotazione in una porta FireWire libera del computer.
- 4. Collega l'altra estremità del cavo ad una porta FireWire libera del dispositivo PowerCore.
- 5. Collega il cavo d'alimentazione al dispositivo PowerCore e attivalo.
- 6. Attiva il computer.

### **NOTA:**

**Raccomandiamo VIVAMENTE di collegare il cavo firewire PRIMA di attivare l'unità PowerCore FireWire o di collegare il cavo di alimentazione di PowerCore Compact.**

**Questa procedura deve essere SEMPRE rispettata!**

## **IL PANNELLO DI CONTROLLO DI POWERCORE**

#### **Il pannello di controllo di PowerCore consente di monitorare tutti i dispositivi PowerCore collegati al sistema.**

- La pagina Status indica il dispendio di memoria DSP; non solo nei singoli dispositivi PowerCore, ma anche in ogni singolo circuito DSP.
- Nella pagina Plug-in è possibile gestire le licenze, monitorare il periodo Free Trial e procedere tramite link all'acquisto delle licenze dei plug-in desiderati.
- La pagina Setup include alcune opzioni che contribuiscono all'impiego di tutto il potenziale di cui dispone l'unità PowerCore.

#### **Accedere al Pannello di Controllo su Windows**

Su Windows, il pannello di controllo TC PowerCore è accessibile dal menu Start: Start --> Impostazioni --> Pannello di Controllo --> PowerCore

#### **Accedere al Pannello di Controllo su Mac OS**

Su Mac OS, il pannello di controllo TC PowerCore è accessibile dal menu Preferenze di Sistema (nel menu Dock): Preferenze di Sistema --> Altro --> PowerCore

Occorre cliccare su CONTINUE per aprire il pannello di controllo dalla finestra di dialogo Preferenze.

### **PAGINA STATUS**

Per cominciare, diamo un'occhiata alla pagina Status.

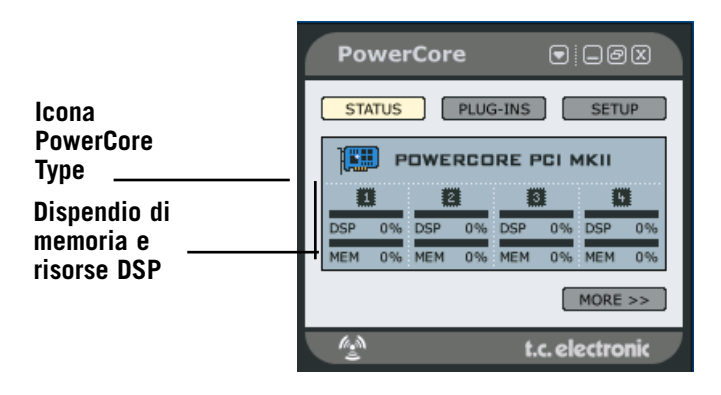

#### **Icona PowerCore Type**

Questa icona mostra opportunamente la tipologia di dispositivo PowerCore.

**Dispendio di memoria e di risorse DSP**

**I T A L I A N O** Riferendosi alla seguente immagine riportata come esempio, PowerCore PCI MkII dispone di 4 DSP e 4 circuiti di memoria. Ciascun DSP è munito di un indicatore del carico di lavoro DSP (con la percentuale impiegata da ciascun DSP) e di un indicatore Memory, che mostra la quantità di memoria in uso su ciascun DSP.

#### **Pagina Status - visualizzazione espansa**

La pagina status è espandibile cliccando sul tasto "MORE".

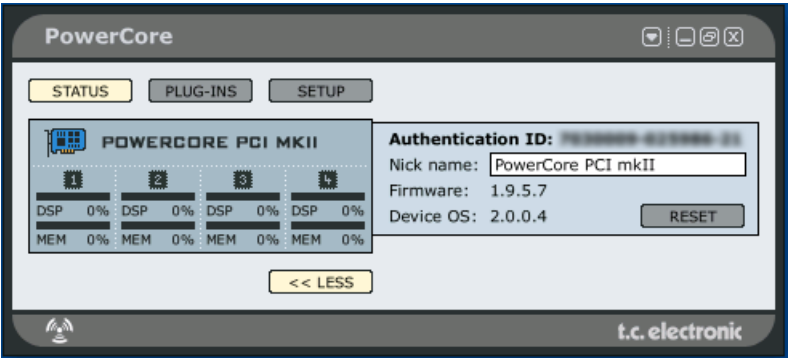

#### **Authentication ID**

La voce Authentication ID contiene il Numero di Serie e il Board ID. Questa combinazione di numeri è unica ed è necessaria per registrare il dispositivo PowerCore.

Per copiare i numeri nella memoria clipboard:

- Clicca col tasto destro del mouse sul numero ID
- Seleziona l'opzione "Copy authentication ID to clipboard"

Una volta che i numeri sono copiati in memoria è possibile incollarli facilmente nel modulo di registrazione on-line.

#### **Nickname**

Nel caso in cui si disponga di diversi dispositivi PowerCore nel sistema, esiste la possibilità di assegnare a ciascuno un "Nickname" per consentirne una migliore individuazione in futuro.

#### **Il tasto RESET**

Il tasto RESET eseguirà la re-inizializzazione del dispositivo PowerCore.

Tale operazione terminerà l'attività di tutti i plug-in in uso in quella particolare unità PowerCore! In caso di necessità di re-inizializzazione di un dispositivo PowerCore, occorre salvare e chiudere la sessione di lavoro prima di cliccare sul tasto RESET, altrimenti nella maggior parte dei casi l'applicazione host visualizzerà diversi messaggi d'errore dovuti alla mancata rilevazione dei plug-in in uso, divenuti assenti.

### **PAGINA PLUG-INS**

La pagina Plug-ins offre una visione d'insieme di tutti i plug-in disponibili e del relativo status. In base al tipo di dispositivo hardware PowerCore, i plug-in possono disporre di diversi tipi di status.

Il software PowerCore 2.0 dispone di un nuovo sistema di gestione delle licenze dei plug-in (o "licensing") dotato di nuove caratteristiche, tra cui il periodo Trial (con funzionalità completa dei plug-in) ed una migliore panoramica dei plug-in. Inoltre, PowerCore 2.0 funziona anche con il vecchio sistema di licensing 1.x; ciò significa che l'operatività dei plug-in autorizzati per la versione 1.x sarà preservata. Potrai continuare ad aprire ed utilizzare i plug-in come hai sempre fatto, anche se le licenze 1.x non compariranno nel pannello di controllo. Inoltre, è bene notare che non tutti i plug-in di terze parti (ovvero, realizzati da altri sviluppatori) adotteranno il sistema di licensing 2.x, per cui non compariranno nel pannello di controllo.

#### **Periodo "Free Trial" nei plug-in opzionali**

I plug-in opzionali distribuiti da TC Electronic includono un periodo di prova gratuito. Una volta scaduto questo periodo Free Trial, per continuare ad utilizzare il plug-in occorrerà acquistarlo.

La pagina Plug-in include un contatore che mostra il tempo Free Trial rimanente di ciascun plug-in. In base al tipo di applicazione host utilizzata, il conteggio del tempo può avvenire in modo diverso. In alcune applicazioni host (come Cubase), il conteggio si avvia appena il plug-in viene aperto, continuando anche quando si interrompe l'esecuzione del brano (comando Stop). In altre applicazioni (ad esempio, ProTools), il conteggio si avvia solo quando il segnale passa attraverso il plug-in in modalità Play.

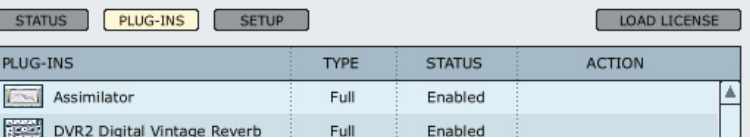

### **PLUG-INS**

In questa colonna è riportata la lista di tutti i plug-in PowerCore opzionali. Registrati su www.tcelectronic.com per rimanere informato sull'uscita di nuovi plug-in e nuove versioni. Una volta ottenuta l'autorizzazione di un plug-in, questo sarà operativo e utilizzabile su ogni dispositivo PowerCore collegato al sistema.

Attenzione - alcuni plug-in non verranno visualizzati nella lista:

1) I plug-in TC Electronic che adottano la vecchia versione di protezione-copia (non 2.x) 2) I plug-in realizzati da 3e parti che adottano la vecchia versione di protezione-copia (non 2.x)

3) I plug-in realizzati da 3e parti che fanno uso del sistema di protezione-copia iLok (ad esempio, i plug-in Sonnox)

Quando autorizzati correttamente, questi tipi di plug-in funzioneranno in modo assolutamente perfetto e senza limitazioni, anche se non appariranno nella lista.

### **TYPE (TIPO DI PLUG-IN)**

#### **No info**

La licenza del plug-in non è in versione 2.x., per cui non è disponibile alcuna informazione. Questa situazione si verifica solitamente quando il plug-in in questione è stato installato con versioni di software PowerCore precedenti.

#### **Not available**

Nessuna informazione disponibile in quanto nel sistema non sono presenti dispositivi PowerCore che supportano il sistema di licensing 2.x. Questo messaggio appare quando il sistema include solo il modello PowerCore PCI/Elements.

#### **Expired**

La licenza è scaduta.

#### **Removed**

La licenza è stata rimossa.

#### **Beta**

Versione Beta. Il plug-in è in versione-beta e potrebbe non essere completamente funzionante.

#### **Trial**

Il plug-in è disponibile in versione di prova, quindi a tempo limitato. Significa che il plug-in sarà completamente funzionante fino allo scadere del periodo Trial. Nota: quando il periodo Trial rimanente è superiore a 4 giorni, l'indicazione visualizzata sarà: "> 4 davs".

#### **Bundled**

Il plug-in è fornito in dotazione ad uno dei dispositivi PowerCore presente nel sistema, per cui risulta disponibile e completamente funzionante.

#### **Educational**

Versione Education. Non in vendita ma completamente funzionante.

#### **NFR**

Not For Resale - Non in vendita ma completamente funzionante.

#### **Full**

Versione Full - completamente funzionante.

#### **Load License**

Acquistando un plug-in opzionale, riceverai un file License. Usa il tasto Load License per depositare la licenza nella tua scheda PowerCore.

### **STATUS**

#### **Enabled**

Il plug-in è attivato.

#### **19:59:59 – conteggio**

Questo contatore mostra il tempo rimanente al periodo Trial del plug-in. In base al tipo di applicazione host utilizzata, il tempo rimanente può essere conteggiato in modo diverso. In alcune applicazioni (come Cubase), il conteggio si avvia appena il plug-in viene aperto, continuando anche quando si interrompe l'esecuzione del brano (comando Stop). In altre applicazioni (ad esempio, ProTools), il conteggio si avvia solo quando il segnale passa attraverso il plug-in eseguendo il brando (modalità Play).

### **ACTION**

#### **Remove**

È possibile rimuovere la licenza di un plug-in depositata in un dispositivo PowerCore per trasferirla su un'altra unità PowerCore o, se lo si desidera, per rivenderla.

- Clicca sul tasto REMOVE relativo alla licenza che desideri rimuovere.
- Clicca su OK per procedere.
- Seleziona la locazione in cui desideri salvare il file License e clicca su OK.

In questo modo la licenza è stata rimossa dal dispositivo hardware PowerCore. L'operazione successiva consiste nel trasferire la licenza sul tuo "My Account".

- Accedi alla sezione My Account del sito www.tcelectronic.com
- Clicca su "Upload plug-in license".
- Clicca su BROWSE per individuare il file License nel tuo computer; quindi clicca su OK per avviare il trasferimento.

Questo è tutto. Ora la licenza è stata rimossa con successo dal dispositivo PowerCore e trasferita sul tuo account personale "My Account".

#### **Caricare la licenza in un altro dei tuoi dispositivi PowerCore**

Se desideri caricare nuovamente la licenza in un'altra unità PowerCore di tua proprietà, clicca su Download Plug-in License e assegnala all'altra unità PowerCore.

#### **Trasferire una licenza ad un altro utente PowerCore**

Per trasferire la licenza di un plug-in a favore di un altro utente PowerCore, sei pregato di contattare il TC Support Team e fornire le seguenti informazioni:

- Nome e numero di serie del prodotto dal quale effettuare il trasferimento.
- Lo User ID TC My Account / indirizzo email del nuovo utente.
- Il PowerCore Authentication ID registrato al quale la licenza deve essere trasferita.

### **PAGINA SETUP**

Cliccando sul tasto Setup del pannello di controllo, sarai in grado di eseguire alcune impostazioni avanzate per il tuo sistema PowerCore.

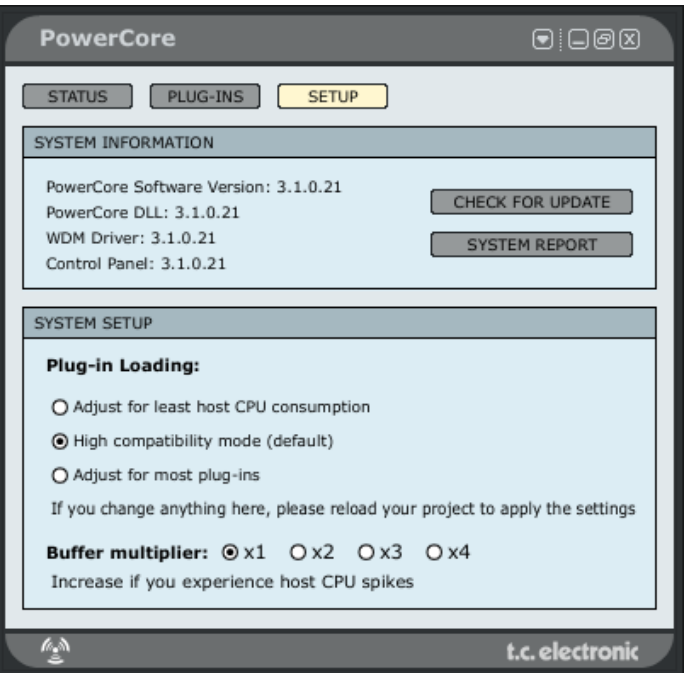

#### **SYSTEM INFORMATION**

La sezione System Information mostra l'attuale versione del software PowerCore, dei driver e del Pannello di Controllo (Control Panel).

#### **Check for update**

Premendo il tasto CHECK FOR UPDATE, il software accederà automaticamente a internet per verificare se risulta disponibile una nuova versione da scaricare. Prima di effettuare il download del file verrà richiesta la conferma a procedere.

#### **System Report.**

Se per qualche ragione avessi la necessità di contattare il nostro Centro di Supporto Tecnico, ti verrà richiesto di effettuare un report del sistema. Il System Report è un piccolo file di testo che contiene tutte le informazioni rilevanti del tuo sistema. Per creare un System Report, premi il tasto SYSTEM REPORT; il file verrà salvato nel desktop del computer. Il file System Report non conterrà nessuna informazione personale; TC Electronic utlizzerà le informazioni contenute nel System Report solo per fornire il supporto tecnico necessario.

#### **SYSTEM SETUP - Plug-in Loading**

Le opzioni System Setup determinano le modalità con cui i plug-in vengono caricati nei DSP del tuo sistema PowerCore. Sono disponibili tre opzioni:

#### **Adjust for least host CPU consumption**

Scegli questa opzione nel caso in cui si verifichino dei click o delle cadute del segnale.

#### **High compatibility mode**

È l'impostazione predefinita (Default) ed è adatta nella maggior parte delle configurazioni.

#### **Adjust for most Plug-Ins**

Questa è la modalità ideale nel caso in cui sia faccia uso di molti plug-in di piccole dimensioni e che richiedono un dispendio contenuto di risorse CPU.

#### **SYSTEM SETUP - Buffer Multiplier**

Nel caso in cui si verifichino degli spike nella CPU, potrebbe essere utile aumentare le dimensioni del buffer di PowerCore. Il Buffer Multiplier aumenta il buffer delle schede audio moltiplicandolo mediante un fattore 1,2,3 o 4.

Aumentando il Buffer Multiplier aumenterà anche la latenza, quindi tale operazione dovrebbe essere effettuata solo in presenza di spike nella CPU.

## **OTTENERE IL MASSIMO DA POWERCORE <sup>O</sup>**

#### **DIMENSIONE DEL BUFFER**

Per prestazioni ottimali, imposta la dimensione del buffer audio (che solitamente si trova nel menu per le impostazioni I/O dell'applicazione host) con un valore compreso tra 256 e 1048 samples. Ricorda: maggiore è la dimensione del buffer, minore sarà la potenza richiesta dai plug-in PowerCore alle prestazioni deI DSP e alla CPU del computer. PowerCore è ottimizzata per operare al meglio con un Buffer Size da 1024 sample. La dimensione minima di Buffer I/O con cui PowerCore è in grado di operare è 128 sample.

#### **MODALITÀ DISABLED**

Quando la modalità Disabled si attiva, il plug-in viene bypassato a causa della mancanza di risorse DSP – situazione che può verificarsi quando si aumenta il sample rate oppure quando si tenta di caricare troppi plug-in. Si disattiverà unicamente l'elaborazione eseguita sul segnale dal plug-in disabilitato – tutti i parametri e i preset rimarranno attivi, onde evitare problemi successivi (nel caso in cui non ci si accorga che il plug-in è entrato in modalità Disabled).

Poniamo ad esempio una situazione in cui si desideri caricare il plug-in MegaReverb; potrebbe apparire il seguente messaggio: "The following error occurred with the PowerCore Effect 'MegaReverb': The PowerCore does not have enough free DSP resources available to load the Plug-In."

Come avviso aggiuntivo, il plug-in disabilitato mostrerà un indicatore di status.

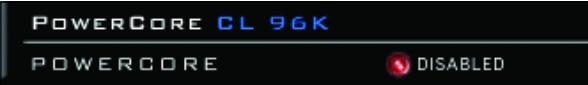

Figura 1: Molti plug-in PowerCore sono dotati di indicatore LED Disabled che si illumina di rosso quando il plug-in si disabilita (nella parte inferiore della finestra).

Altri plug-in PowerCore, come l'EQSAT Custom, il 24/7**·**C o il CLASSIC VERB, visualizzano il messaggio di modalità Disabled direttamente nell'interfaccia grafica.

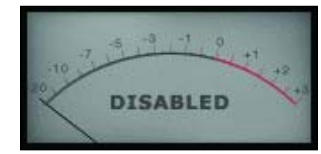

Figura 2: Il pannello di controllo di 24/7**·**C in modalità Disabled appare come se fosse venuta meno la corrente elettrica, con il messaggio "Disabled" visualizzato nel VU Meter.

#### **ELABORAZIONE A 96 kHz**

I plug-in PowerCore inclusi supportano l'elaborazione a 96 kHz.

La regola d'oro riguardante le prestazioni DSP è la seguente: più il sample rate risulta elevato, maggiori saranno le prestazioni DSP necessarie.

Quindi, se un plug-in necessita del 50% delle prestazioni DSP a 48 kHz, a 96 kHz ne richiederà il 100%, in quanto raddoppiando il sample rate raddoppierà anche la necessità di potenza DSP.

Come già detto, se per mancanza di potenza DSP un plug-in non riesce a gestire un determinato sample rate, questo entrerà in modalità Disabled.

In questo caso, occorre selezionare un sample rate inferiore.

## **LATENZA**

#### **CHE COS'È LA LATENZA?**

I plug-in PowerCore applicano un leggero ritardo prima che il segnale venga re-inviato all'applicazione host. Questo ritardo può disorientare, in quanto il segnale processato risulterà non perfettamente sincronizzato al tempo del brano musicale. Come rimedio, molte applicazioni sono dotate di una funzione chiamata "Automatic Delay Compensation" o qualcosa di simile. I plug-in forniscono all'applicazione la quantità di tempo impiegata per l'elaborazione audio, di conseguenza l'applicazione utilizzerà questo valore di ritardo per sincronizzare tutto in modo perfetto.

Il plug-in COMPENSATOR, incluso nel sistema PowerCore, consente di impostare manualmente la compensazione del ritardo. Per maggiori dettagli, consulta il manuale PDF COMPENSATOR, presente nel CD d'installazione.

#### **NO LATENCY MODE**

I plug-in PowerCore sono dotati di "No Latency Mode". Si tratta di un sistema alternativo per comunicare con PowerCore. Per attivare il No Latency Mode, clicca sul logo PowerCore, posto in basso nel pannello del plug-in. Quando la modalità No Latency è abilitata, il logo PowerCore apparirà con un bagliore rosso per indicarne l'operatività.

Nella maggior parte dei casi, l'abilitazione del No Latency Mode non è necessaria, anche perchè questa funzione richiede molta potenza; infatti, l'uso del No Latency Mode comporta un carico di lavoro elevato per la CPU del computer! Tuttavia, il No Latency Mode è ideale per il monitoring di un riverbero PowerCore in fase di registrazione o per suonare un synth PowerCore.

#### **LATENZA NEL MASTER FADER**

Usando i plug-in PowerCore nel canale d'uscita Master, la latenza non comporta alcun problema in quanto tutto il materiale audio viene uniformemente ritardato.

## **UTILIZZARE I PLUG-IN POWERCORE**

I plug-in PowerCore agiscono e si comportano esattamente come i "tradizionali" plug-in VST o Audio Units, con la differenza che questi impiegano la potenza di elaborazione dei DSP PowerCore e non quella del processore del computer.

I plug-in PowerCore possono essere utilizzati in applicazioni audio multitraccia, applicazioni Stereo Mastering e Audio/Video-Editing, capaci di impiegare uno o più formati di plug-in supportati da PowerCore.

### **PACCHETTO BASE - PLUG-IN INCLUSI IN TUTTI I SISTEMI POWERCORE\***

La descrizione dettagliata delle caratteristiche dei plug-in e le relative istruzioni d'uso dei vari parametri sono contenute nei rispettivi manuali PDF, nel CD d'installazione.

Nota: la lista dei plug-in inclusi nel pacchetto fornito in dotazione può essere soggetta a variazioni senza alcun preavviso. Controlla la confezione del tuo modello PowerCore per conoscere quali siano i plug-in inclusi !!

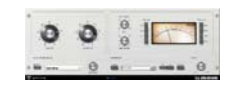

**ITALIANO T A L I A N O**

#### **24/7·C LIMITING AMPLIFIER**

Compressione e Limiting assolutamente convincenti, grazie alla simulazione di uno dei più richiesti modelli vintage!

24/7·C si ispira ad uno tra i processori vintage divenuti sinonimo di classica elaborazione dinamica per il missaggio e il mastering. Ricreando nel modo più fedele possibile la sonorità tipica e l'interfaccia del pannello comandi della versione hardware, 24/7·C offre il meglio delle simulazioni vintage virtuali. L'interfaccia utente è semplice e diretta: aumentando il livello d'ingresso, il Limiter entra in azione in base alle impostazioni Ratio; è stata implementata addirittura la famosa modalità '4-Button'. Inoltre, la speciale funzione di Auto-gain Sensing per il parametro Output regola il livello d'uscita in base al tipo di materiale audio.

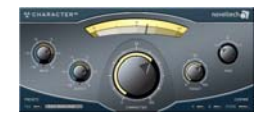

#### **NOVELTECH CHARACTERTM**

Character è il risultato delle più recenti ricerche scientifiche nell'ambito dell'elaborazione digitale del segnale audio e della psicoacustica. I processori di base, quali l'equalizzatore e il compressore, implicano l'impiego di un elevato numero di

parametri tecnici, i quali devono essere correttamente impostati se si desidera ottenere determinati risultati. Invece di limitarsi ad aumentare o diminuire il livello di un singolo parametro (ad esempio, una frequenza specifica), il plug-in Character™ agisce in modo intelligente sulle caratteristiche più rilevanti del segnale, lavorando in modo combinato su una complessa serie di parametri collegati tra loro. Questo innovativo approccio permette all'utente di ottenere in modo più veloce il risultato desiderato, restituendo un'immediata gratificazione - e agendo solo su tre parametri! Character è in grado di modificare in modo radicale il carattere di qualsiasi suono, offrendo 3 diverse modalità di elaborazione per adattarsi ad ogni tipo di materiale audio.

\*Non applicabile per il modello PowerCore Unplugged!

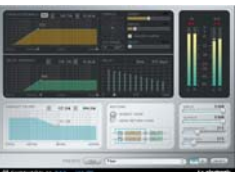

#### **CHORUS-DELAY**

CHORUS-DELAY è modellato sul processore TC Electronic 1210 Spatial Expander e fornisce effetti di modulazione simultanei, quali Chorus e Flange, ed anche lo Slap Delay. Per gestire in modo semplice gli effetti basati sul tempo metronomico, abbiamo aggiunto un BPM-Input Scale al parametro Delay Time.

Il plug-in CHORUS-DELAY è disponibile anche nel TDM Bundle TC TOOLS per ProTools HD.

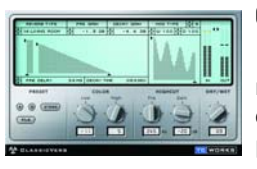

#### **CLASSIC VERB**

Il Classic Verb esalta in modo significativo la flessibilità d'uso messa a disposizione da PowerCore, grazie alla generazione di riverberi caldi e sofisticati solitamente associati a famosi processori hardware dal costo elevato. Classic Verb fornisce un approccio alla creazione degli effetti totalmente diverso dai riverberi tradizionali o dalle accurate simulazioni d'ambiente, come quelle dei riverberi messi a disposizione dal plug-in Mega Reverb.

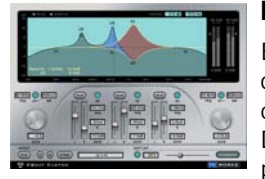

#### **EQSAT CUSTOM**

EQSat CUSTOM fornisce un'equalizzazione chiara e cristallina, con qualità Mastering. Questo algoritmo EQ deriva direttamente dal famoso processore Finalizer TC Electronic! Dotato di due bande shelving High e Low e di tre bande parametriche stereo, EQSat Custom è lo strumento ideale quando occorre un'equalizzazione veramente precisa. L'algoritmo EQSat è disponibile anche nel pacchetto di plugin TDM TC TOOLS per ProTools HD.

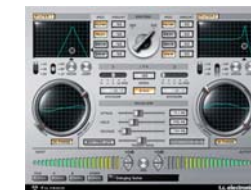

#### **FILTROID**

Grazie alla coppia di filtri e alle estese possibilità di modulazione, Filtroid porta il vero sound dei filtri analogici all'interno del sistema PowerCore. Filtroid è dotato di due filtri, ciascuno impostabile come Low-, Hi- e Band-Pass e caratterizzato da pendenze selezionabili tra 12, 18 o 24 db, i quali possono essere

utilizzati sia in serie che in parallelo, fornendo un'incredibile capacità di controllo creativo; inoltre, grazie all'ingresso Sidechain è addirittura possibile modulare il filtro mediante un'altra traccia. Le estese possibilità di modulazione dei filtri includono LFO indipendenti e un Envelope Follower. La funzione Tempo Sync assicura la perfetta sincronizzazione del movimento del filtro al tempo del sequencer, mentre l'unità Distorsion aggiunge ulteriore incisività e aggressività al suono. Possibilità di routing seriale o parallelo dei filtri, vaste possibilità di modulazione, ingresso Side Chain, risonanza dei filtri con auto-oscillazione, Envelope Follower, distorsione e modulazione fuori fase: grazie a queste caratteristiche, ogni utente PowerCore avrà tutti gli strumenti necessari per generare gli effetti Filtering più estremi!

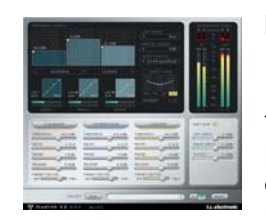

#### **MASTER X3**

Un vero colpo da KO per qualsiasi mix o master. Punto! MASTER X3 è l'incarnazione virtuale di Finalizer™, l'unità TC Electronic divenuta lo standard nell'Audio Mastering professionale. MASTER X3 permette di velocizzare le operazioni di Mastering integrando diverse fasi operative in un'unica interfaccia, semplice da utilizzare; esegue

un'elaborazione multibanda composta da Espansione, Compressione e Limiting, separatamente su ciascuna banda e con un dithering non-correlato d'elevata qualità. L'interfaccia-utente offre diverse soluzioni per rendere semplice e immediato anche il processo mastering più impegnativo; l'intero processo è controllato mediante le "Target Curves", che facilitano le operazioni fornendo un tipo di procedimento globale per tutte le bande, in ogni modulo. L'interazione tra le bande può essere regolata finemente applicando i "Target Factor" che determinano le frequenze desiderate in ciascun modulo di processamento, riducendo significativamente il numero di parametri su cui agire. Se occorre, il "Soft Clipping" è addirittura in grado di simulare il tipico sound analogico.

MASTER X3 è disponibile anche in formato TDM per ProTools HD.

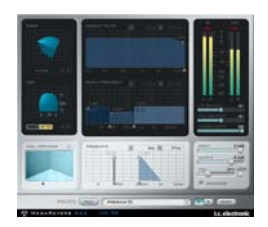

#### **MEGAREVERB**

MEGAREVERB mette a disposizione tutta la qualità professionale e l'esperienza che TC Electronic vanta in materia di riverbero. La tecnologia impiegata deriva direttamente dagli algoritmi Core 1 e 2, utilizzati nel celebre processore M5000 e ulteriormente ottimizzati grazie alle recenti innovazioni apportate da TC Electronic. MEGAREVERB è disponibile anche nel Bundle TDM TC TOOLS per ProTools HD.

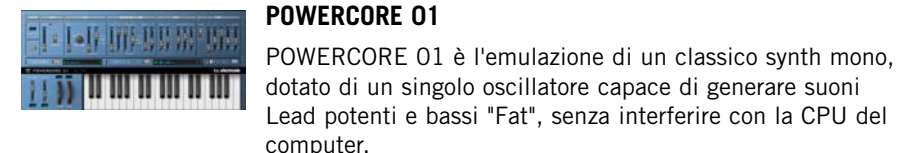

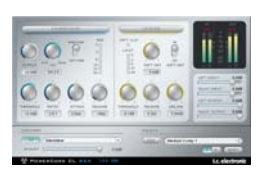

#### **POWERCORE CL**

Diversamente dai plug-in 24/7·C o VOICESTRIP, dotati di algoritmi dedicati ad applicazioni più specifiche, POWERCORE CL utilizza un algoritmo di compressione che emula il comportamento di qualsiasi compressore analogico standard, rivolgendosi alle esigenze di elaborazione dinamica più generiche.

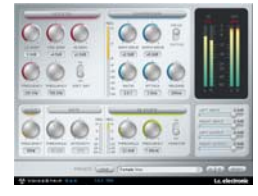

#### **VOICESTRIP**

VOICESTRIP è un modulo "tutto-in-uno" espressamente dedicato alla voce e ampiamente utilizzato da numerosi Vocal Producers! Si tratta di un plug-in che integra un intero Channel Strip per l'elaborazione della voce completo di Compressione, DeEssing, VoiceEQ dedicato, filtro Lo Cut e un Gate!

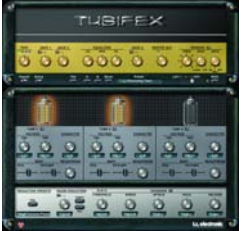

#### **TUBIFEX**

Tubifex include tre stadi valvolari virtuali ed uno Speaker Simulator capaci di restituire un Amp Modeling incredibilmente convincente. Basati sulla classica valvola 12AX7, ciascuno dei tre stadi valvolari può essere regolato in modo individuale, fornendo possibilità sonore virtualmente infinite: dai toni più caldi alle sonorità Overdrive più travolgenti. Lo Speaker Simulator è stato realizzato

direttamente dalla misurazione di impulsi effettuata su un cabinet 2x12"; inoltre, è possibile eseguire ulteriori regolazioni grazie al controllo della posizione del microfono virtuale, per simulare le sottili variazioni tonali ottenibili mediante l'uso di differenti tecniche di ripresa microfonica.

Tubifex include anche una sezione di Noise Reduction dotata di un filtro "fingerprintbased", che permette il salvataggio dei settaggi in modo indipendente dalla sezione Amp. È incluso un Expander per effettuare un'ulteriore ottimizzazione della sonorità generale. Essendo un plug-in 'ibrido', Tubifex impiega sia le risorse native della CPU sia quelle dei DSP PowerCore. Combinando la potenza di entrambi i 'mondi', è possibile ottimizzare le prestazioni del DSP e ottenere una latenza estremamente bassa, consentendo al chitarrista di utilizzare Tubifex in tempo reale.

**I T**

### **DENOISE**

Il plug-in DeNoise fa parte della rinomata suite TC Restoration. Ottimizzato per la rimozione del rumore a banda larga, dall'effetto"hiss" del nastro fino al rumore statico ambientale, DeNoise è un processore "fingerprint-based" dotato di strumenti di edit che consentono la regolazione manuale dell'impronta

sonora analizzata, permettendo di ottenere un'elaborazione di elevata precisione. Nella sua versione 1.5, il plug-in DeNoise è stato aggiornato introducendo la nuova modalità 'Auto' che permette di rimuovere il rumore da quei segnali audio che non consentono l'acquisizione di una impronta adeguata – ad esempio, nel caso in cui non siano presenti parti di solo rumore. Inoltre, ora le impronte possono essere regolate in modo indipendente nei canali Left e Right.

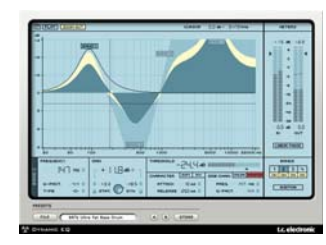

#### **DYNAMIC EQ**

Dynamic EQ è un nuovo strumento rivolto a qualsiasi situazione di missaggio o mastering. Mediante l'uso di un'equalizzazione applicata dinamicamente e rivolta all'eliminazione dei difetti causati dall'equalizzazione statica, Dynamic EQ mette a disposizione fino a quattro bande definibili che possono operare in modalità statica, dinamica o con

una combinazione di entrambe. Ciascuna banda è configurabile come EQ parametrico o come filtro shelving Hi/Low. Le bande Sidechain possono sganciarsi dalle bande dedicate al processamento – modalità utile, ad esempio, per controllare il contenuto di basse frequenze mediante le alte frequenze, e vice versa. L'intera elaborazione avviene interamente a 48-bit 'Double-Precision'; può essere impiegato anche in modalità Phase Linear, per una qualità audio ancor più trasparente. Dynamic EQ elimina le imperfezioni dell'equalizzazione statica e fornisce una combinazione perfetta tra elaborazione dinamica ed EQ, rappresentando una nuova generazione di strumenti per il mastering nell'ambito della piattaforma PowerCore.

Insieme ai numerosi plug-in inclusi nelle piattaforme PowerCore, è disponibile un'ampia selezione di plug-in opzionali, realizzati sia da TC Electronic sia da diverse prestigiose aziende che sviluppano per PowerCore come "terze parti" (ad esempio, Sonnox, Access, Novation, TC Helicon e Dsound). I plug-in opzionali sono acquistabili nei negozi oppure dal sito web TC Electronic.

Acquistando un plug-in opzionale, questo verrà licenziato per il tuo sistema hardware PowerCore e inviato via email alla tua casella di posta elettronica. Di conseguenza, questa procedura necessita della registrazione della tua unità PowerCore e del tuo indirizzo email.

## **PLUG-IN AGGIUNTIVI IN POWERCORE 6000**

In aggiunta al set di base descritto nella precedente sezione del manuale, il modello PowerCore 6000 include anche i seguenti plug-in provenienti da System 6000.

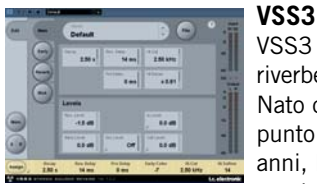

VSS3 Stereo Source Reverb per ProTools e PowerCore è un riverbero originale proveniente direttamente da System 6000. Nato dopo una lunga fase di ricerca e di successiva messa a punto che ha impegnato il team di ingegneri TC per diversi anni, l'algoritmo VSS3 è uno strumento di eccezionale precisione in grado di reagire in modo differente a segnali

identici, in maniera del tutto simile alla risposta caotica degli ambienti acustici naturali.

Impiegato a scopi di effettistica, le estese possibilità di modulazione consentono la creazione di effetti sustain 'detuned' o 'chorused', applicabili ad esempio alla voce, alla chitarra, al piano e agli strumenti a fiato.

L'imponente mole di parametri (circa 800) inerenti all'algoritmo VSS3, cifra che equivale ad una quantità astronomica di combinazioni, è stato condensato in un'interfaccia-utente assolutamente pertinente e sostanziale. Con VSS3 entrerai in possesso di un pacchetto di preset divenuti degli standard nel settore; il 'sound' VSS3 è ascoltabile in migliaia di produzioni discografiche e cinematografiche.

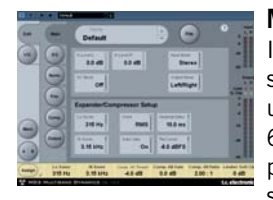

## **MD3**

Il pacchetto di plug-in MD3 Stereo Mastering permette ai sistemi PowerCore e ProTools di avere a disposizione un'elaborazione audio fin'ora nota solo agli utenti System 6000. MD3 Stereo Mastering trasferisce sofisticate funzioni professionali di produzione e di mastering nel mondo dei sistemi DAW, integrandosi perfettamente alle applicazioni

Music e Film editing più evolute.

MD3 può essere considerato come un Mastering Tool Hi-End, in grado di eseguire un'elaborazione dinamica su tre bande di frequenza, in modalità dual-mono o stereo. Grazie ad una struttura Side-Chain reale, MD3 è in grado di demandare su due canali separati un segnale mono compresso e processato con il limiter – funzione assente in qualsiasi altro processore di dinamica multibanda. Le componenti M e S dei segnali stereo possono essere processate separatamente, fornendo anche un maggior controllo grazie all'uso esteso dello Spectral Stereo Enhancer.

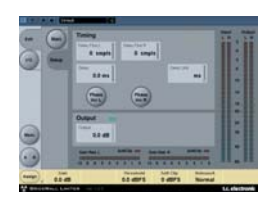

#### **BRICKWALL LIMITER**

Se tieni alla qualità del segnale audio e intendi preservarla per l'ascoltatore finale, il BrickWall Limiter rappresenta la soluzione definitiva. Pur non potendo prevenire la distruzione della gamma dinamica che può verificarsi nei primi stadi del processo di produzione, il Brickwall Limiter è in grado di sbarazzarsi dei segnali che generano la distorsione nei lettori CD consumer, nei processori Radio e nei codec per il Data Reduction.

**I T**

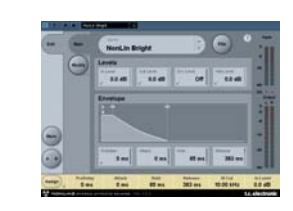

**I T**

**A L I A N O**

#### **NONLIN 2**

NonLin2 Stereo Effects Reverb - dal mitico System 6000 NonLin2 Stereo Effects Reverb per PowerCore e ProTools è un altro riverbero di classe superiore proveniente direttamente da System 6000.

Il plug-in NonLin2 mette a disposizione un riverbero che

differisce dai tradizionali riverberi TC dalla sonorità naturale; NonLin2 è in grado di generare ambienti compatti per la voce, suoni di batteria suggestivi e percussivi, riverberi Reverse oppure effetti speciali accattivanti e completamente nuovi. Grazie all'inviluppo d'ampiezza capace di generare un riverbero Gated non-triggerato e all'esclusivo parametro "Twist" che altera in modo radicale il suono, questo plug-in offre delle caratteristiche alternative e superiori rispetto ad altri Gated Reverb.

La compattezza degli ambienti e l'adattabilità che questo riverbero è in grado di applicare a qualsiasi voce solista renderà veramente unici i tuoi mix. Come Producer o Studio Engineer, rimarrai entusiasta dalla potenzialità creativa che questo plug-in professionale è in grado regalare: molto presto ti chiederai come hai potuto fare senza fino ad ora.

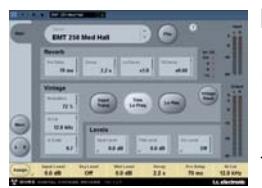

#### **DVR 2**

DVR2 Digital Vintage Reverb è un altro eccellente riverbero professionale proveniente direttamente da System 6000. È disponibile nelle versioni PowerCore e ProTools.

TC Electronic si è impegnata al massimo per preservare le qualità del processore originale, incluse la gradevole

modulazione, il bilanciamento dello spettro, la spaziosità e la saturazione. Ma DVR2 non è solamente la più accurata emulazione del processore EMT250 oggi disponibile: è anche in grado di riprodurre il suo predecessore nel modo in cui i parametri interagiscono a regolazioni diverse. DVR2 dispone di numerosi preset personalizzabili, degli utili Focus Fields che facilitano la navigazione e la regolazione dei parametri e di un Preset Converter integrato utile per importare i preset DVR2 da System 6000.

Con DVR2 per ProTools e PowerCore è ora possibile risparmiare la potenza di elaborazione di System 6000 ed impiegarla in altre operazioni - la scelta è tua.

La funzione Vintage Reset è veramente in grado di restituire una sonorità del tutto simile ad un EMT250 in perfetto stato - il processore che ancora oggi risulta essere uno dei più utilizzati sulla voce solista negli studi tanto fortunati da possederne uno. I parametri ad elevata risoluzione consentono una minore quantità di rumore, una maggiore estensione della banda ed il controllo della quantità di chorusing.

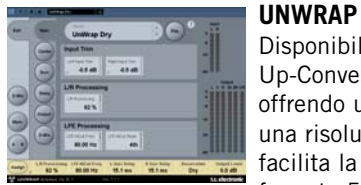

Disponibile nelle versioni PowerCore e TDM. Questo algoritmo Up-Converter si rivolge alle applicazioni Mastering e Film, offrendo un elevato livello di sofisticatezza con un controllo e una risoluzione senza precedenti. L'abbondanza di parametri facilita la conversione di sorgenti audio stereo e LtRt in formato 5.1, rimanendo comunque fedele al mix originale in

termini di ampiezza, timbro, spaziosità e altri importanti fattori.

Grazie alla ricchezza di controlli disponibili, UnWrap™ è ritenuto un vero banco di prova nelle produzioni musicali e cinematografiche. Nei casi in cui non si disponga del tempo necessario per effettuare un mix 5.1 convenzionale, o semplicemente in mancanza della sorgente multitraccia, UnWrap™ facilita e velocizza la conversione da stereo a 5.1.

Una volta processata, l'uscita 5.1 può essere successivamente riversata ancora in stereo senza alcuna perdita di qualità. Ascolta i preset a disposizione per accendere la tua creatività, oppure realizza i tuoi preset personali partendo da zero. L'elaborazione avviene in Double-Precision ed è in grado di operare con qualsiasi sample rate compreso tra 44.1 e 96 kHz.

UnWrap™ include diversi preset Up-conversion realizzati per le applicazioni Film Production e Music Mastering, che offrono tutte le impostazioni per complementare ogni situazione.

Aggiungi ai preset predefiniti la possibilità di allineamento temporale con precisione al sample di tutti i canali, l'allargamento o il restringimento dell'immagine sonora, il controllo delle quantità dei canali Center e LFE da impiegare, la modifica dei filtri e degli inviluppi, e inizierai a farti un'idea dell'incredibile potenza di questo plug-in.

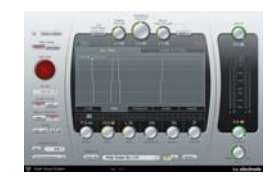

#### **TAP FACTORY - MULTITAP DELAY**

Transcendere i normali processori Delay – il paradiso degli "smanettoni"

Lascia che la tua creatività corra in totale libertà usando questo incredibile Delay/Reverb ibrido. Realizza con

semplicità degli effetti fuori dal comune in grado di oltrepassare i confini tra Ambience, Early Reflections, Riverbero e Delay.

Con Tap Factory potrai personalizzare le sonorità con facilità assoluta e dare un'impronta del tutto radicale alle tue produzioni. L'interfaccia di Tap Factory, estremamente chiara ed intuitiva, permette in pochi secondi di regolare individualmente i parametri di ciascuna delle 24 ripetizioni del delay.

Tap Factory include una versione bonus LE che consente di operare con diverse istanze del plug-in per ciascun DSP negli attuali sistemi PowerCore, supportando anche l'hardware PowerCore di 1<sup>ª</sup> generazione.

## **POWERCORE IN MAC OS X**

Nei sistemi OS X, PowerCore supporta entrambi i formati VST e Audio Units. I plug-in PowerCore sono installati sempre nella stessa locazione: ciò si rivela estremamente comodo soprattutto quando si utilizzano diverse applicazioni audio che si affidano agli stessi plug-in.

Audio Units è supportato mediante l'uso di un "adapter" che adatta in modo trasparente il plug-in VST al formato Audio Units. Nelle applicazioni Audio Units (come ad esempio Logic), il plug-in apparirà e si comporterà come un plug-in Audio Units standard. Il nostro Audio Units Wrapper funziona automaticamente con i plugin Sonnox, TC Helicon, Access e altri plug-in PowerCore realizzati da terze parti.

#### **I domini OS X**

**I T**

**A L I A N O**

> Il sistema operativo OS X è progettato per il networking e utilizza una gerarchia di "locazioni virtuali" chiamate Domini (o "Domain"). I plug-in PowerCore sono installati in uno dei seguenti Domain: Local Domain e User Domain. Il Local Domain può avere molteplici utenti.

> I plug-in PowerCore sono installati nel Local Domain mentre i preset sono installati nello User Domain dell'utente che ha installato il software. Ciascun plug-in è installato come VST. La nostra componente TCAU Audio Unit si occuperà del supporto Audio Unit.

#### **Ottenere il supporto Audio Unit per i plugin PowerCore opzionali**

Installando nuovi plug-in opzionali, occorre aggiornare il TCAU Audio Unit in modo da ottenere la compatibilità Audio Unit a questi nuovi plug-in. L'aggiornamento del TCAU Audio Unit si esegue lanciando l'Installer PowerCore attuale e selezionando l'opzione d'installazione "Refresh AudioUnits Only".

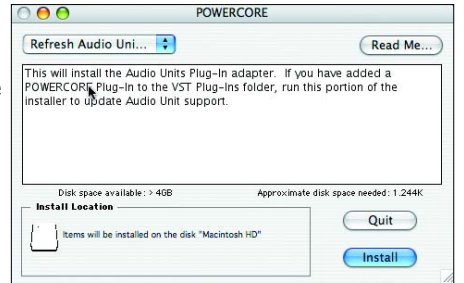

#### **Locazioni predefinite dei plug-in PowerCore (LOCAL DOMAIN)**

OS X/Library/Audio/Plug-ins/VST

#### **Locazione PowerCore Control Panel**

OS X/Applications

#### **Locazione predefinita dei preset dei plug-in PowerCore**

~/Library/Applications Support/PowerCore

## **POWERCORE IN WINDOWS**

Se desideri accedere ai plug-in PowerCore dal tuo ambiente di sequencing basato su Windows, dovrai installare i plug-in nella medesima locazione di ogni altro plug-in VST. Durante l'installazione l'Installer ricercherà le cartelle VSTPlugIns appropriate e ti richiederà di selezionare una directory di destinazione.

Program Files/Steinberg/VSTPlugIns/PowerCore Program Files/Emagic/Logic Audio Platinum/VSTPlugIns/PowerCore

#### **WRAPPER DIRECT X**

Alcune applicazioni basate su Windows utilizzano il formato plug-in DirectX al posto del formato VST. PowerCore non supporta direttamente il DirectX. Se desideri utilizzare PowerCore con un'applicazione DirectX (ad esempio, Sound Forge), ti suggeriamo di utilizzare un Wrapper come il "VST-DX Adapter" di Cakewalk (disponibile a pagamento nel sito internet Cakewalk).

Siccome TC non supporta il DirectX, ti consigliamo di contattare il supporto tecnico per informazioni relative al Wrapper, altrimenti potresti riscontrare problemi nell'utilizzo di PowerCore nell'ambito di applicazioni DirectX.

## **POWERCORE FIREWIRE - MESSAGGI**

#### **POWERCORE FW - PANNELLO FRONTALE**

Il logo Power Pulse blu e gli altri LED del pannello frontale hanno uno scopo che oltrepassa il semplice fattore estetico: forniscono utili informazioni riguardanti lo status operativo di PowerCore Firewire.

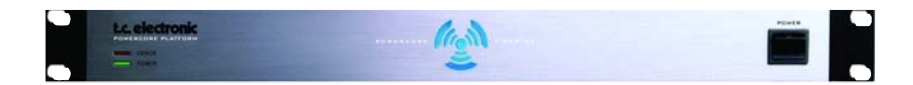

#### **INDICATORE POWER LED**

Niente di fantasioso in questo caso: questo LED si illumina quando l'unità viene attivata.

#### **INDICATORE POWER PULSE**

Durante l'attivazione, il logo Power Pulse raggiunge la massima illuminazione, quindi comincia a pulsare in attesa del caricamento del driver e del sistema operativo di PowerCore. Successivamente, il Power Pulse lampeggierà una sola volta indicando che un plug-in è stato caricato con successo.

Dopo che il primo plug-in è stato caricato, la luce del Power Pulse apparirà fissa.

#### **INDICATORE LED ERROR**

L'indicatore Error si attiva unicamente in caso di problemi all'unità. Nel caso in cui questo LED si attivasse, probabilmente si è verificato un problema hardware per il quale occorre contattare il supporto tecnico TC.

## **EVENTUALI INCONVENIENTI**

#### **Dove posso scaricare l'ultima versione dei driver PowerCore?**

Il nostro lavoro per migliorare e ottimizzare il software PowerCore è continuo. Quindi, prima di installare il software che hai ricevuto in dotazione all'acquisto, ti consigliamo di visitare il nostro sito internet per accertarti di avere la versione più attuale.

L'ultima versione del Software PowerCore può essere scaricata dalle pagine del sito TC Electronic dedicate a PowerCore. Dopo aver individuato il tuo particolare modello PowerCore nel menu Product, seleziona "Latest Software" per accedere alla pagina Download; in questa sezione è riportato anche lo storico di tutte le versioni software rilasciate.

#### **Operando a 96 kHz, riesco ad utilizzare solo la metà degli effetti disponibili a 48 kHz.**

È corretto: raddioppiando il sample rate, si raddoppia anche la quantità di risorse DSP necessarie!

#### **I plug-in PowerCore non compaiono nella lista di selezione plug-in della mia applicazione software.**

Controlla di averli installati nella cartella dei plug-in VST/AudioUnit della tua applicazione. Se non riesci a vedere TUTTI i plug-in PowerCore, leggi il punto successivo!

#### **Negli Insert, nelle mandate (Send) o nel master del mixer della mia applicazione software non vedo tutti i plug-in PowerCore.**

Come ogni altro plug-in VST/AudioUnit, i plug-in PowerCore possono essere presenti in diverse versioni (mono/mono, mono/stereo, stereo/stereo). In base all'applicazione e ai plug-in utilizzati, sarà possibile vedere solo la versione corretta da utilizzare (ad esempio, nell'Insert o nella mandata).

#### **Caricando i plug-in con LOGIC o DIGITAL PERFORMER, l'applicazione si chiude.**

Utilizzando un plug-in PowerCore in un'applicazione Audio Units come LOGIC o DIGITAL PERFORMER, devi aver installato i plug-in in entrambe le cartelle Audio Units e VST del sistema. Rimuovendo i plug-in VST, la versione Audio Unit non funzionerà. Se dovessero avvenire dei crash dell'applicazione ogni qual volta si carichi un plug-in PowerCore, occorre reinstallare nuovamente i plug-in, verificando che siano inclusi in entrambe le cartelle.

#### **Nell'ingresso del mio plug-in PowerCore si verifica un clipping (e/o il segnale è distorto).**

È importante evitare qualsiasi distorsione del segnale in ingresso - il livello del segnale inviato ad un plug-in PowerCore non deve essere superiore a 0 dBFS! Ti suggeriamo comunque di conservare sempre un certo margine di headroom!

#### **Dopo aver inserito un plug-in PowerCore, la sorgente del segnale diventa mono.**

Per offrire la massima flessibilità, esistono varie versione dei plug-in PowerCore. In base al plug-in, si potranno avere versioni mono/mono, mono/stereo e stereo/stereo di ciascuno. Se l'applicazione mostra tutte le versioni liberamente selezionabili, assicurati di scegliere la versione stereo nei processamenti stereo! Usando un plug-in mono/mono o mono/stereo, il segnale audio verrà convertito in mono prima di essere processato.

#### **Il plug-in non si apre oppure il segnale si interrompe quando attivo il plug-in.**

In questi casi, potrebbe esserci un problema a livello di autorizzazione del plug-in. Se dovesse trattarsi di uno dei plug-in inclusi, effettua nuovamente l'installazione di tutti i plug-in – se ciò non dovesse servire, contatta il supporto tecnico.

Con i plug-in PowerCore opzionali, potrai effettuare liberamente delle copie di backup dei plug-in acquistati – ma, ad eccezione dei plug-in inclusi, non potrai copiarli all'interno di altri sistemi e aspettarti che questi funzionino! Ogni Card è unica, ed il software è esclusivo per ogni singola Card!

In caso di problemi di autorizzazione, contatta l'azienda produttrice del plug-in.

#### **Il segnale audio risulta danneggiato.**

La dimensione minima del Buffer I/O utile a fare in modo che PowerCore lavori correttamente è 128 sample – verifica le impostazioni del Buffer I/O della tua applicazione. Raccomandiamo comunque di utilizzare un Buffer di 1024 sample per intaccare al minimo le prestazioni host!

## **ULTERIORI RISORSE DI SUPPORTO**

**TC ELECTRONIC KNOWLEDGEBASE**

**Nel caso in cui nessuna delle precedenti risposte abbia soddisfatto le tue domande, visita la sezione Knowledgebase all'interno del sito www.tcsupport.tc.**

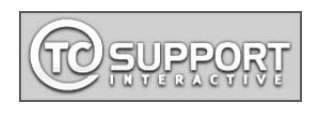

**NOTE**

Nella remota possibilità che neanche i contenuti della sezione Knowledgebase ti siano d'aiuto, puoi inviare un'e-mail al TC Support Team.

### **CONTATTARE IL SUPPORT TEAM TC ELECTRONIC**

**Contattando il TC Support Team, tenere sempre a portata di mano le seguenti informazioni:**

#### **1. Authentication ID della tua unità PowerCore.**

Questa informazione è reperibile nel pannello di controllo di PowerCore, selezionando il Tab STATUS. Per maggiori informazioni riguardanti la localizzazione e l'accesso al pannello di controllo di PowerCore, consulta pag.17 di questo manuale.

#### **2. Dettagli riguardanti il tuo sistema.**

Significa che dobbiamo conoscere la versione del tuo sistema operativo. Utilizzi Windows XP SP2 o MacOSX 10.2.8? Assicurati di annotare questa informazione prima di contattarci.

Qual'è la velocità della CPU e la quantità di memoria RAM?

In Windows, questa informazione è riportata in Risorse del Computer > Pannello di controllo > Sistema.

In MacOS X, accedi alla cartella Applicazioni > Utility e apri "System Profiler". Hai eseguito particolari modifiche all'hardware del computer? Annota anche queste informazioni.

#### **3. Periferiche.**

Quali altre apparecchiature stai utilizzando insieme al tuo computer e a PowerCore? Altre card PCI, unità USB o FireWire?

#### **4. Versione del driver PowerCore.**

Questa informazione è reperibile nel pannello di controllo di PowerCore, selezionando il Tab STATUS. Per maggiori informazioni riguardanti la localizzazione e l'accesso al pannello di controllo di PowerCore, consulta pag.17.

#### **5. Natura del problema.**

Sono stati visualizzati messagi d'errore? In questo caso, che cosa dicevano? Assicurati di annotare l'intero testo del messaggio d'errore, in quanto questo può contenere informazioni molto utili al TC Support Team. Ripeti passo-passo la procedura che ha portato all'errore. Quali operazioni sono state effettuate? Cerca di descrivere dettagliatamente ogni passo necessario a riprodurre il problema.

Ci rendiamo conto che si tratta di un gran numero d'informazioni, ma nella maggior parte dei casi la conoscenza di ogni particolare può aiutare il TC Support Team a rispondere nel modo più veloce possibile!

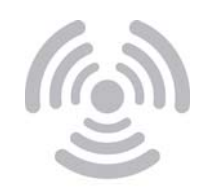

© BY TC ELECTRONIC A/S. TUTTI I NOMI DEI PRODOTTI E DELLE COMPAGNIE CITATE SONO REGISTRATI DAI RISPETTIVI PROPRIETARI. TUTTE LE SPECIFICHE POSSONO ESSERE SOGGETTE A VARIAZIONI SENZA ALCUN PREAVVISO. TUTTI I DIRITTI SONO RISERVATI.